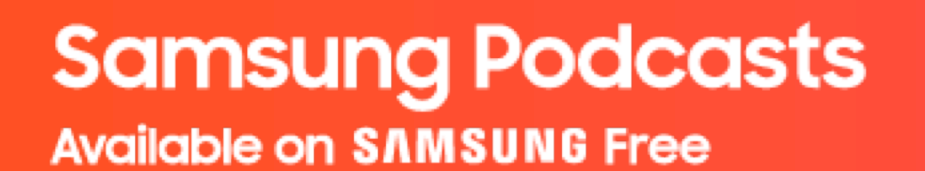

# **Samsung Podcasts Partner Portal Publisher Guide**

June, 2021

<https://cmsweb.glb.samsungcast.com/>

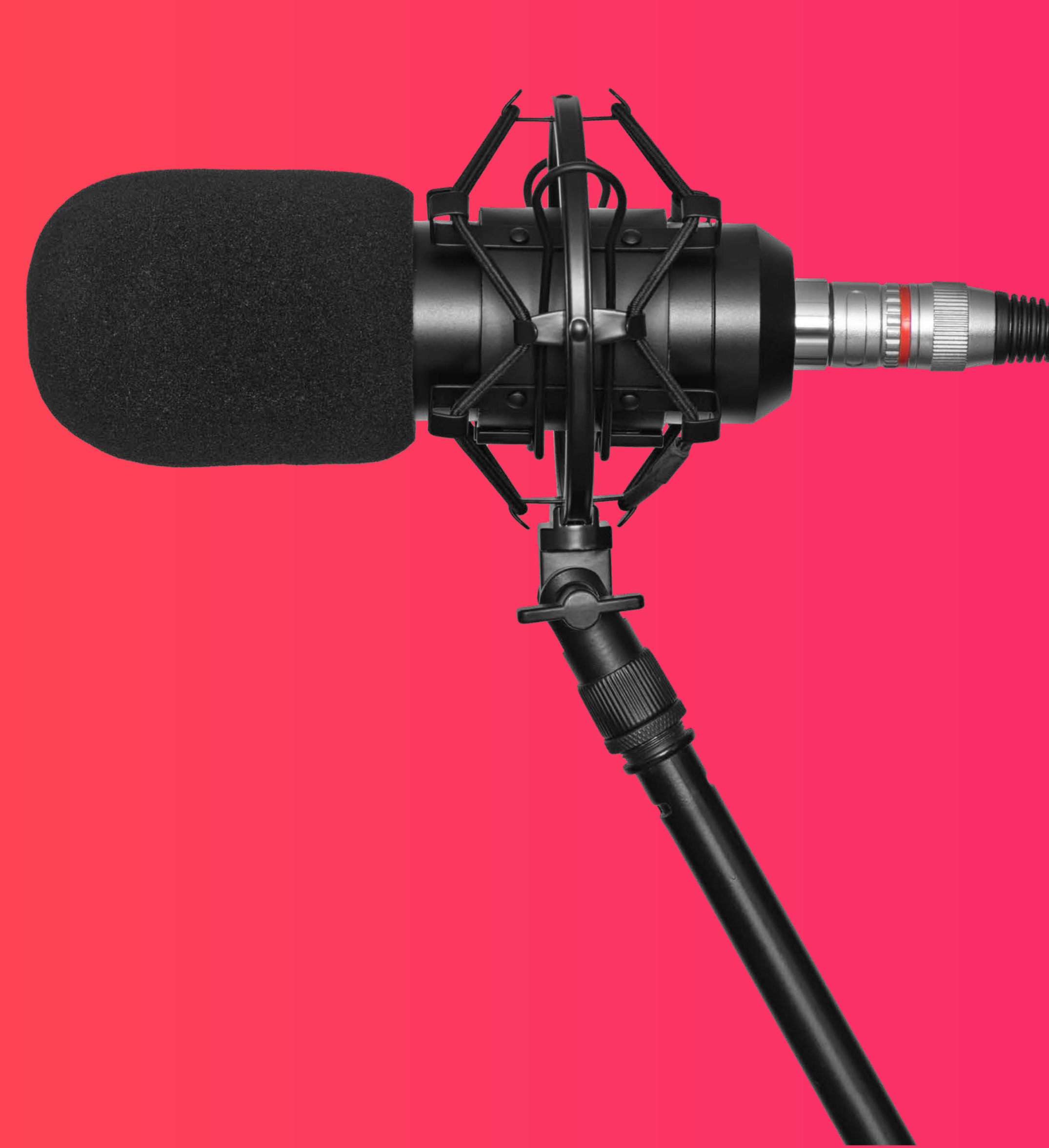

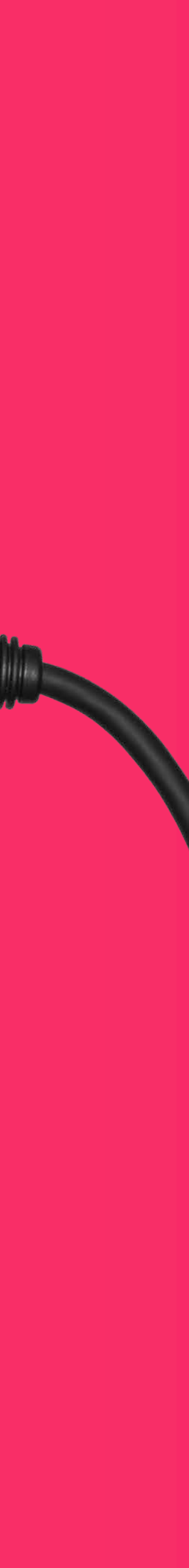

### **Samsung Podcasts Available on SAMSUNG Free**

# **Table of Contents**

01. Registration (p. 3) 02. Import Podcast RSS Feed (p. 12) 03. Podcast Status (p. 21) 04. Partner Portal Link (p. 30)

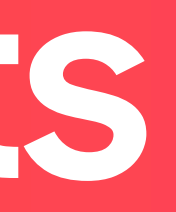

**Samsung Podcasts Available on SAMSUNG Free** 

# **01. Registration**

# 01.1 Sign in to **Samsung Account**

Tap the Sign In button to sign in to Samsung Podcast Partner Portal.

If you do not have a Samsung account, tap on the Create one here link below the Sign in button.

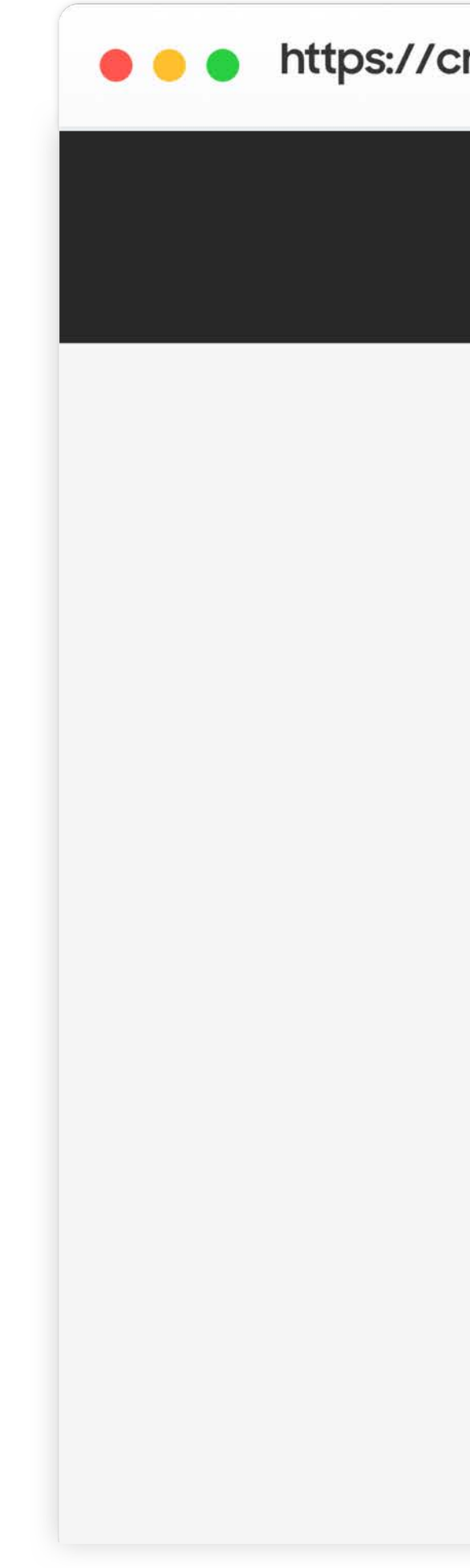

https://cmsweb.glb.samsungcast.com/

Welcome to SAMSUNG Podcasts

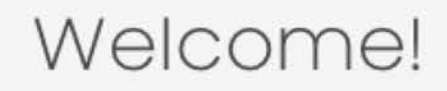

Thank you for choosing the Samsung Podcast platform. Please take a moment to register with Samsung or sign in if you aleady have an account.

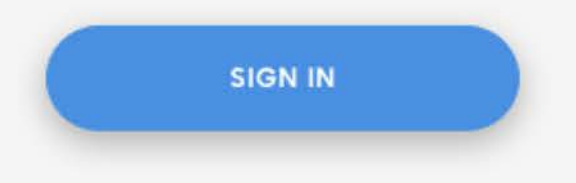

Don't have a Samsung account? Create one here.

# 01.2.1 **Create a Samsung Account**

Tap the Agree button after reading and agreeing to the Terms and Conditions, Terms of Service and Samsung Privacy Policy.

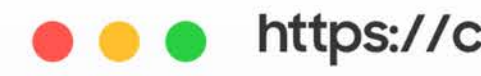

### **SAMSUNG Account**

• • https://cmsweb.glb.samsungcast.com/

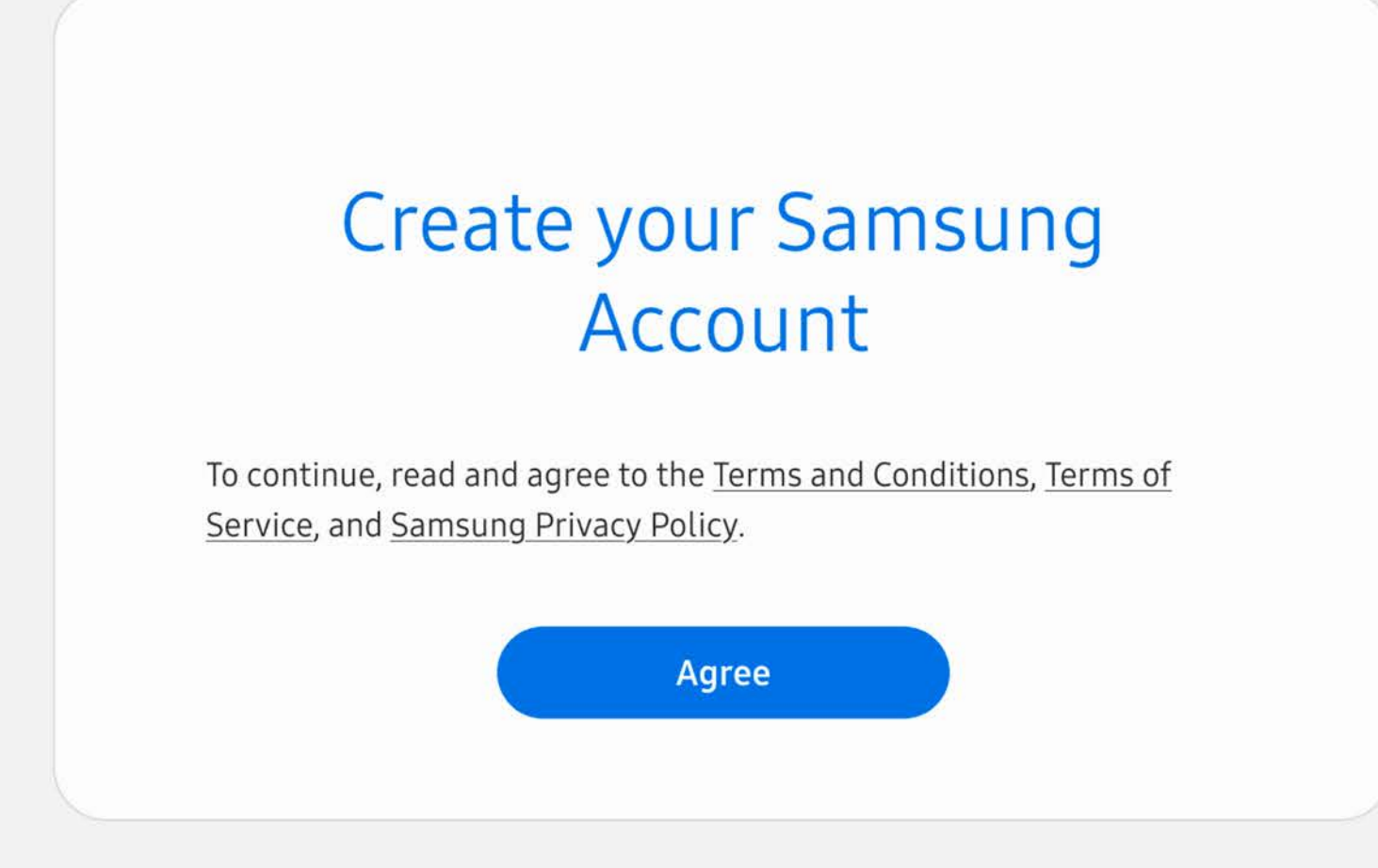

# 01.2.2 **Create a Samsung Account**

Complete the form to create your Samsung Account.

### • https://cmsweb.glb.samsungcast.com/

### **SAMSUNG Account**

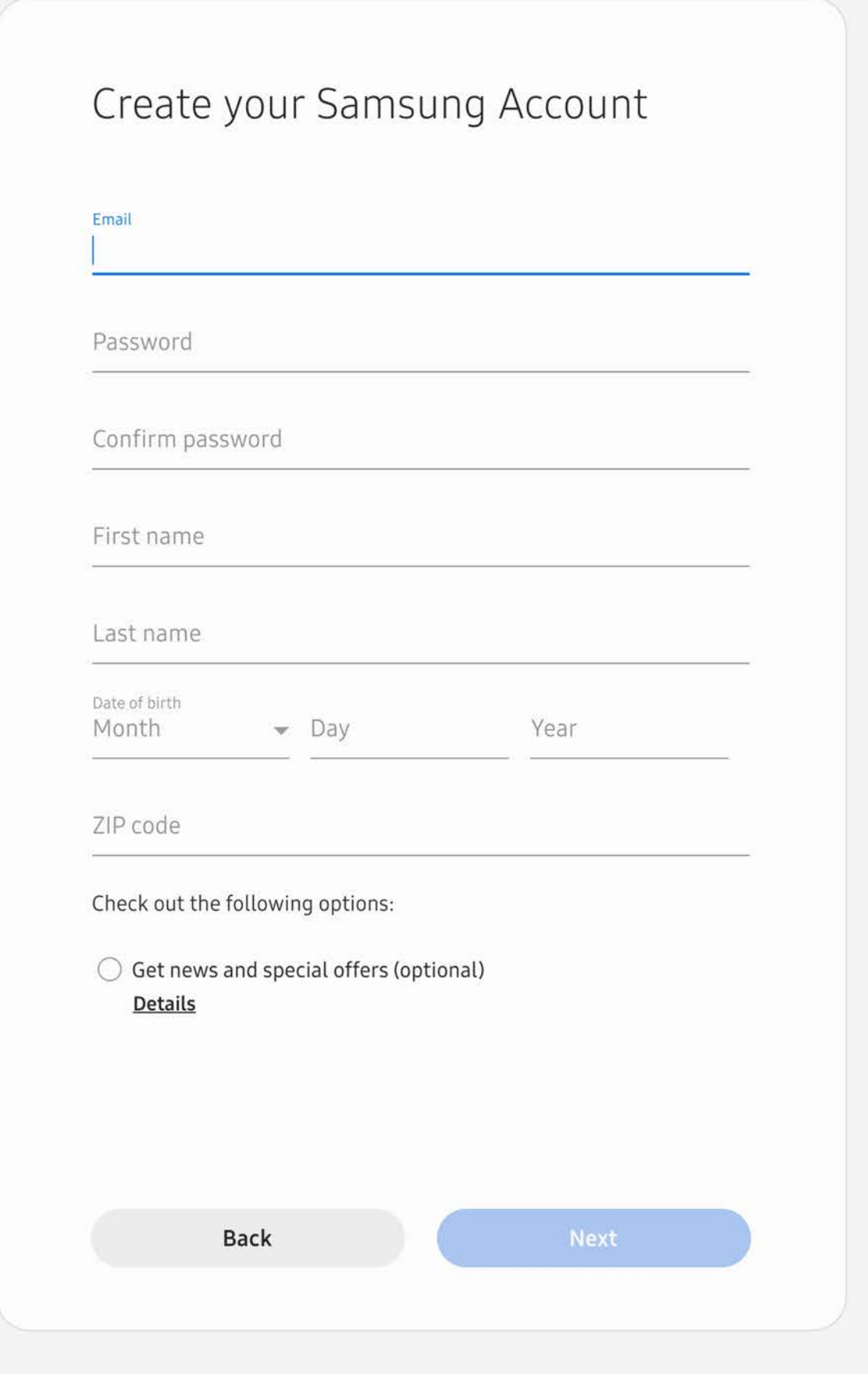

**SAMSUNG Account** 

Terms and Conditions Samsung Account Privacy Notice Notice Contact us

Copyright @ 1995-2021 Samsung. All Rights Reserved.

# 01.2.3 **Decline Two-step Verification**

At this time we would highly recommend not setting up two-step verification as it may cause sign-in issues. We are currently working on a resolution.

If the Protect your data message appears, click the Not now button.

If you have any questions, please contact spodsupport@samsung.com.

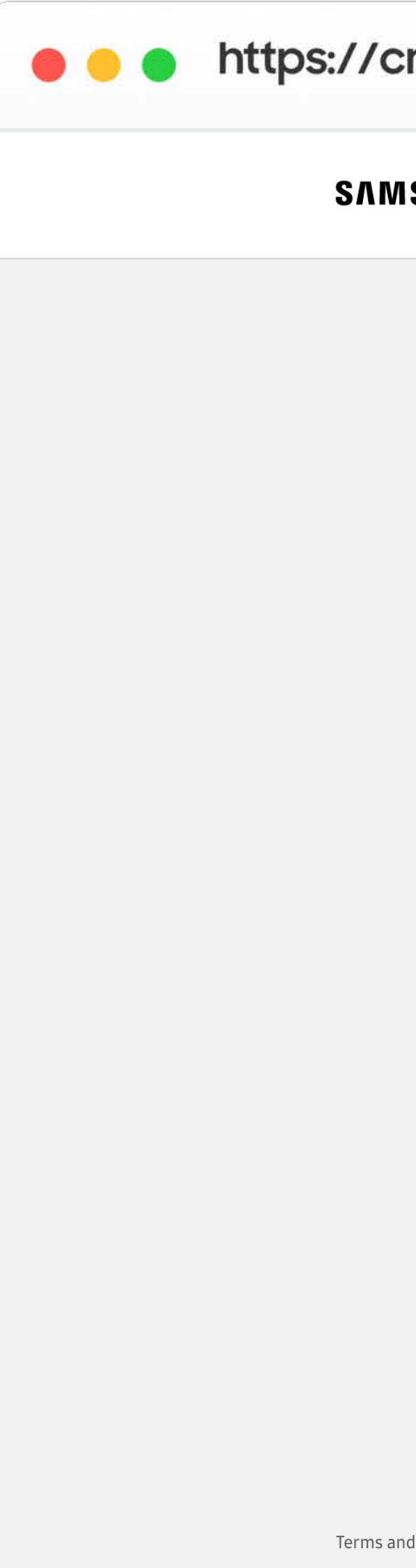

### https://cmsweb.glb.samsungcast.com/

### **SAMSUNG Account**

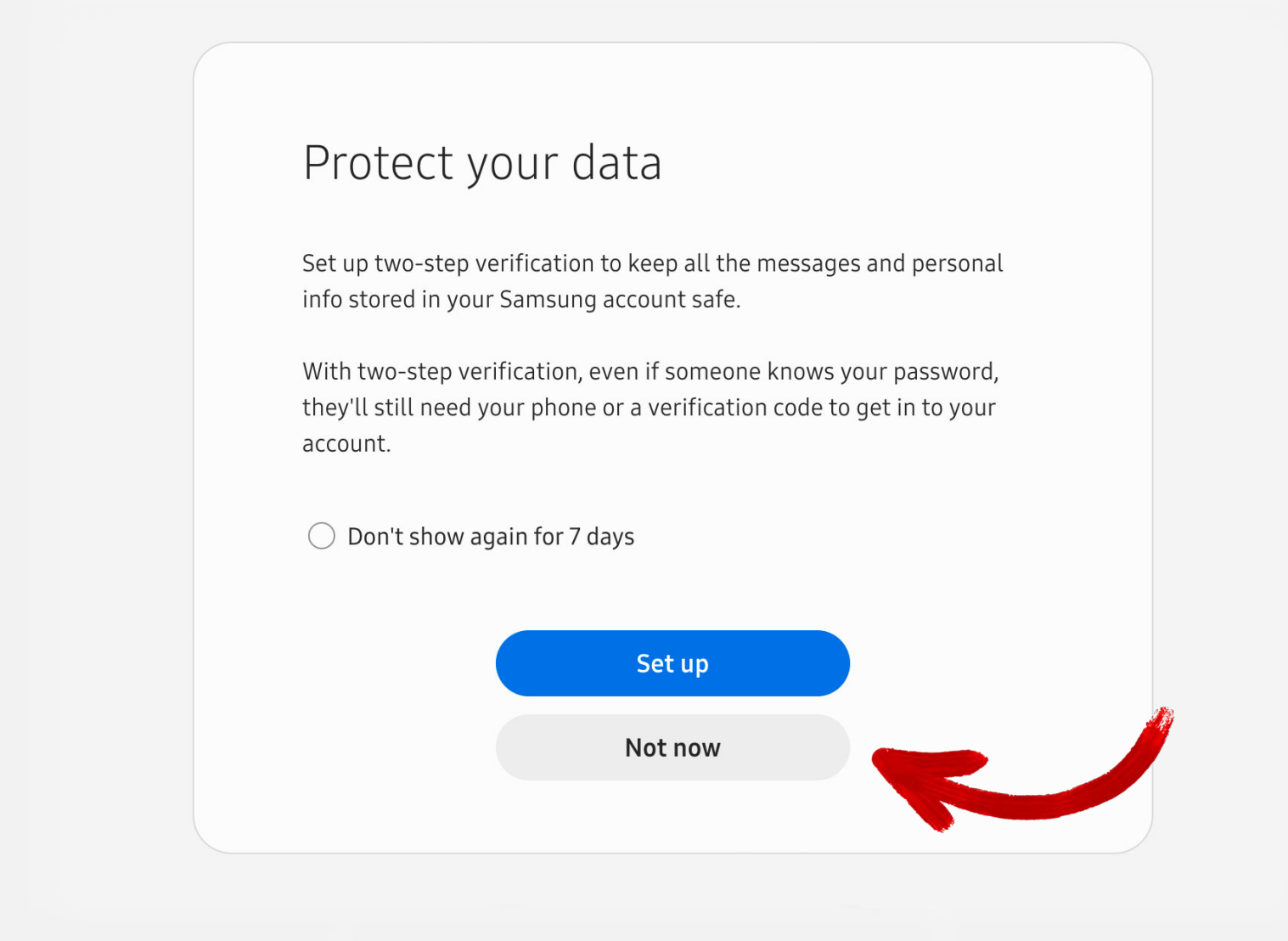

Terms and Conditions Samsung Account Privacy Notice Notice Contact us

### **SAMSUNG Account**

Copyright © 1995-2021 Samsung. All Rights Reserved.

# 01.3 **Join an** Organization

An "organization" is setup by the Partner Portal account holder to give access to multiple people from the same publishing company.

If you have been invited to join an organization, enter the Organization Code, agree to the Samsung Terms of Service and click the Submit button.

If you are an individual and do not belong to a multi-person publishing company, you must still create an organization for your podcast(s). Tap on the Create an organization link below the Submit button.

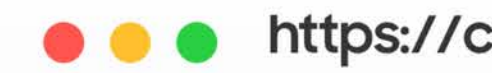

Join an organization

### https://cmsweb.glb.samsungcast.com/

### **SAMSUNG**

## Join an organization

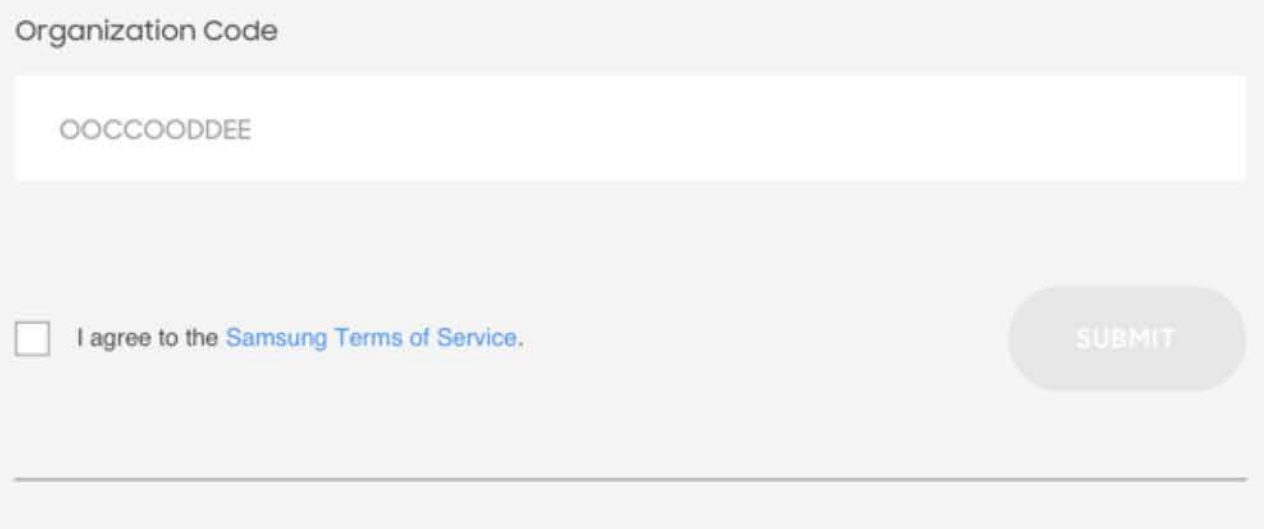

Create an organization

# 01.4 **Create an** Organization

Complete the form to create your organization, agree to the Samsung Terms of Service and click the Submit button.

Note: The admin email address does not have to be the same as the Samsung account email.

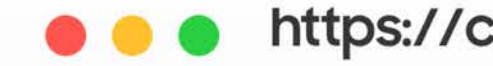

Create an organization

### • • https://cmsweb.glb.samsungcast.com/

### **SAMSUNG**

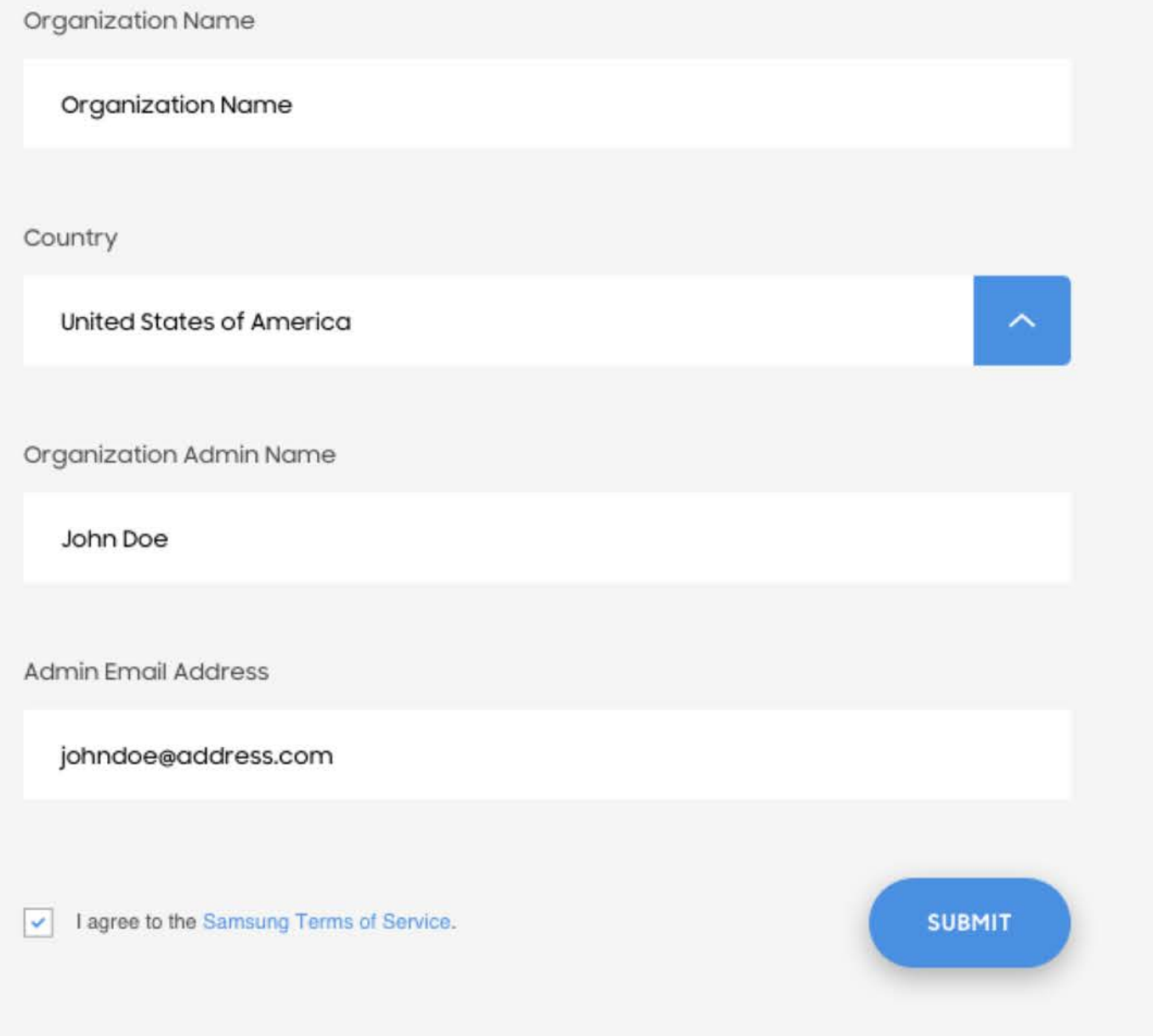

# 01.5 **Success**

Tap on the Open Dashboard button to access your Samsung Podcast Partner Portal account.

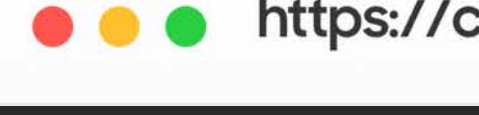

• https://cmsweb.glb.samsungcast.com/

### Create an organization

### **SAMSUNG**

### Success!

Your organization Organization Name has been created. Your Organization ID is ABCD1234

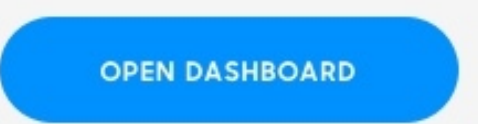

# 01.5 **Email**

After successfully creating your organization, you will receive a confirmation email with your organization name and ID code.

Both admins and invited members will receive the same confirmation email.

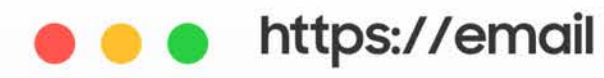

### Join your Samsung Podcast Organization

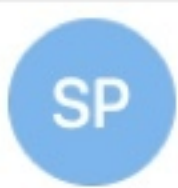

Wednesday, January 13, 2021 at 12:10 PM To: Julie Zhu

Hi Julie Zhu,

Demo Spoddev invites you to join your Organization XYZ, Code ABCD1234.

**Join Organization** 

Best, Samsung Podcast Team

### Samsung Podcast Team <no-reply@xpoddfw.com>

**Samsung Podcasts Available on SAMSUNG Free** 

# **02. Import Podcast RSS Feed**

13

To import a new podcast RSS feed tap on the Add Podcast button.

# **02.1 Podcast**

If you would like to import multiple podcast feeds at one time, you can upload a CSV spreadsheet containing the RSS feeds of your podcasts.

Simply download the CSV template by clicking the Download the CSV template link.

Once you have completed the CSV spreadsheet, jump to page 18 for the CSV upload instructions.

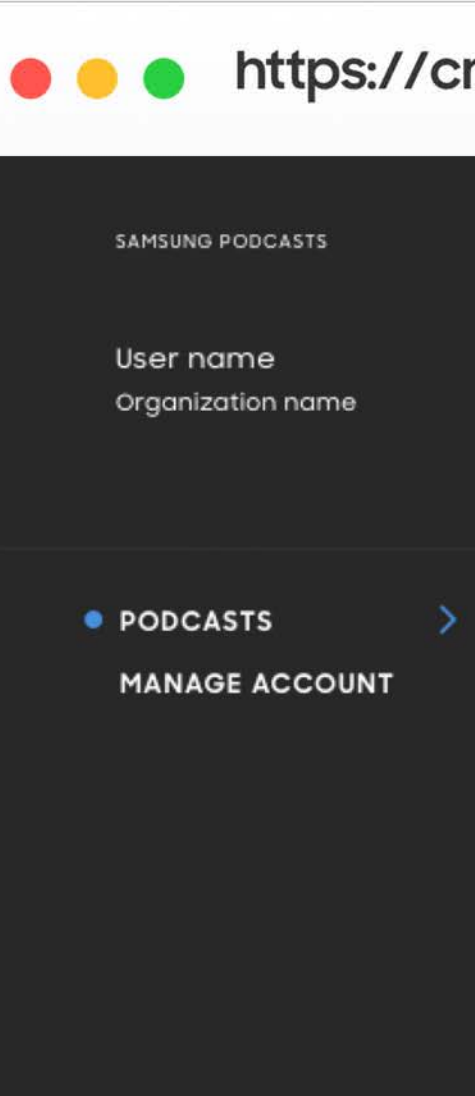

Support Settings Legal Log Out

### https://cmsweb.glb.samsungcast.com/ Podcasts **Add Podcasts** Search Podcast Podcast name A Status Last Updated Category v **Filter Results**

## **Import Podcasts**

Connect an RSS feed to add an individual Podcast or import multiple Podcasts by uploading a CSV. Download the CSV template.

**ADD PODCAST** 

# 02.2.1 **Import RSS** Feed

Enter your RSS Feed URL and choose a Category.

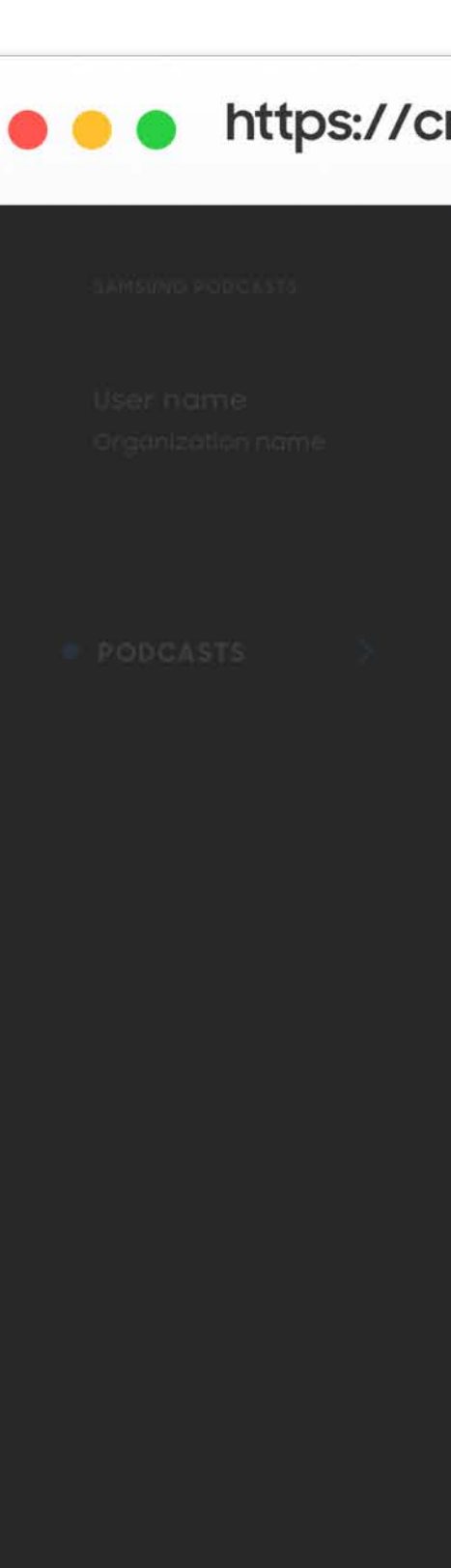

## • https://cmsweb.glb.samsungcast.com/

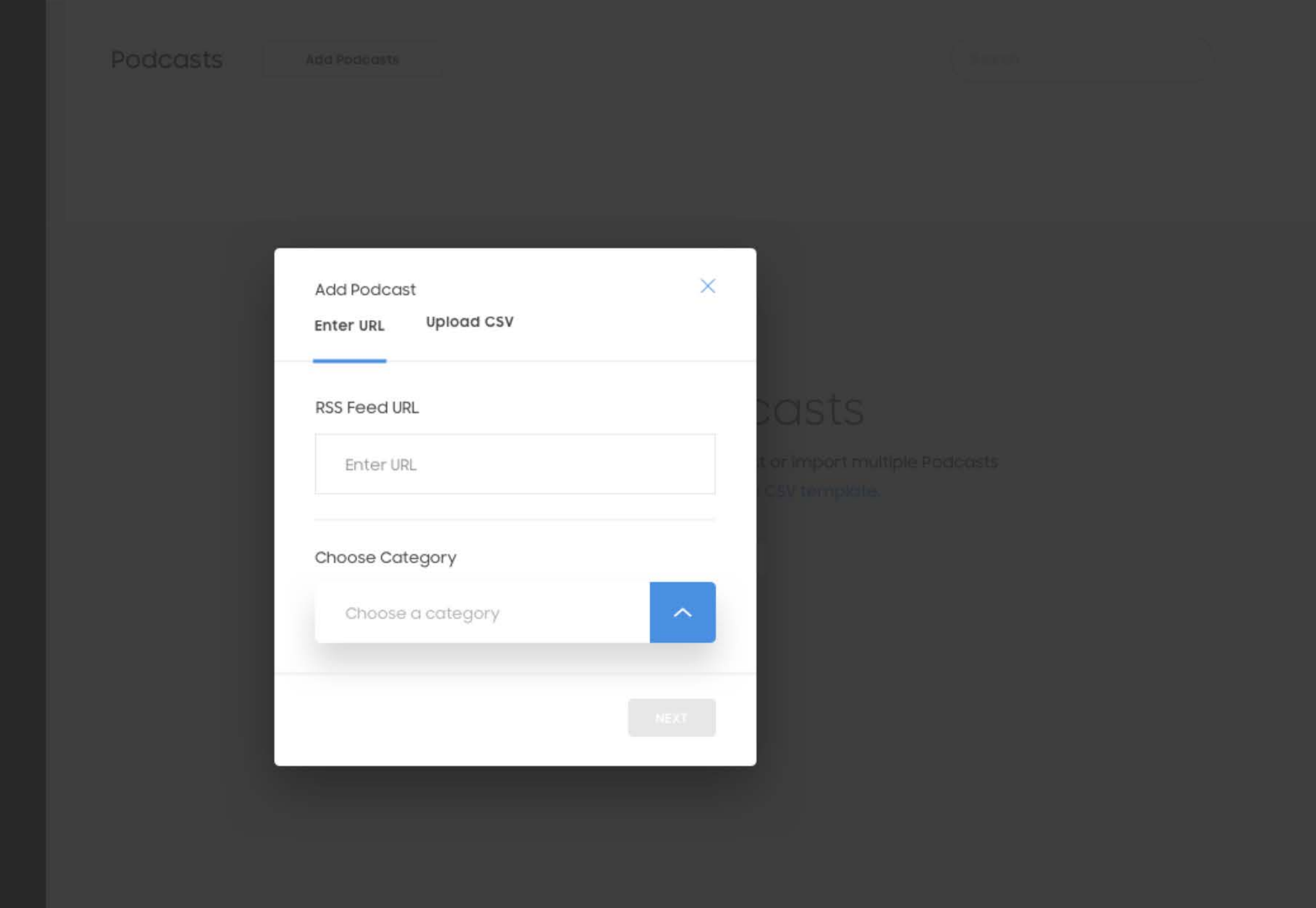

# 02.2.2 **Import RSS** Feed

Tap on the Next button to import your podcast RSS feed.

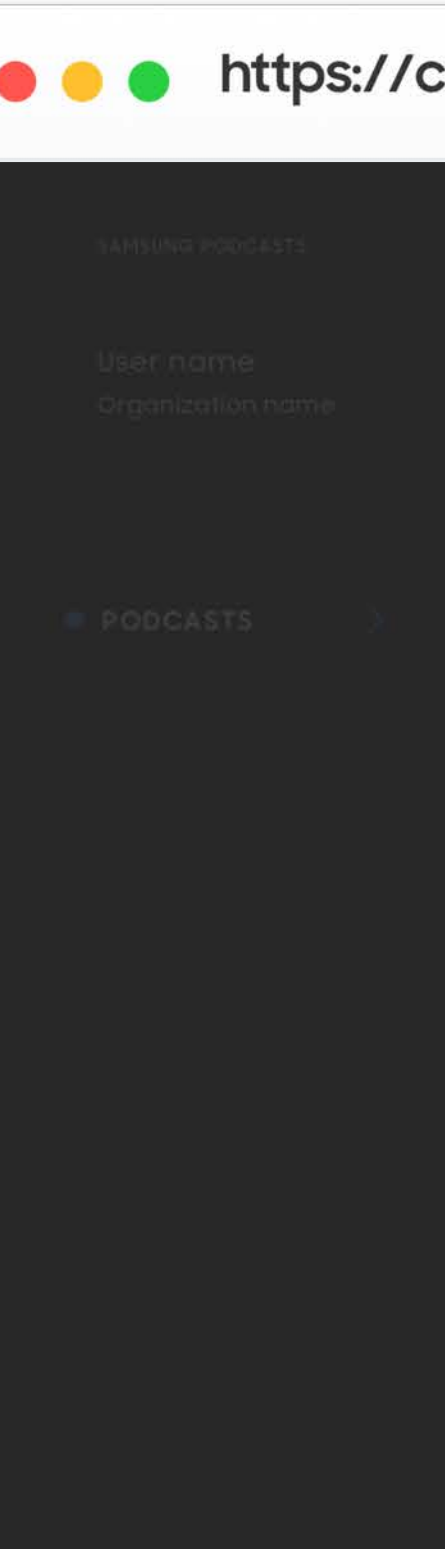

## • https://cmsweb.glb.samsungcast.com/

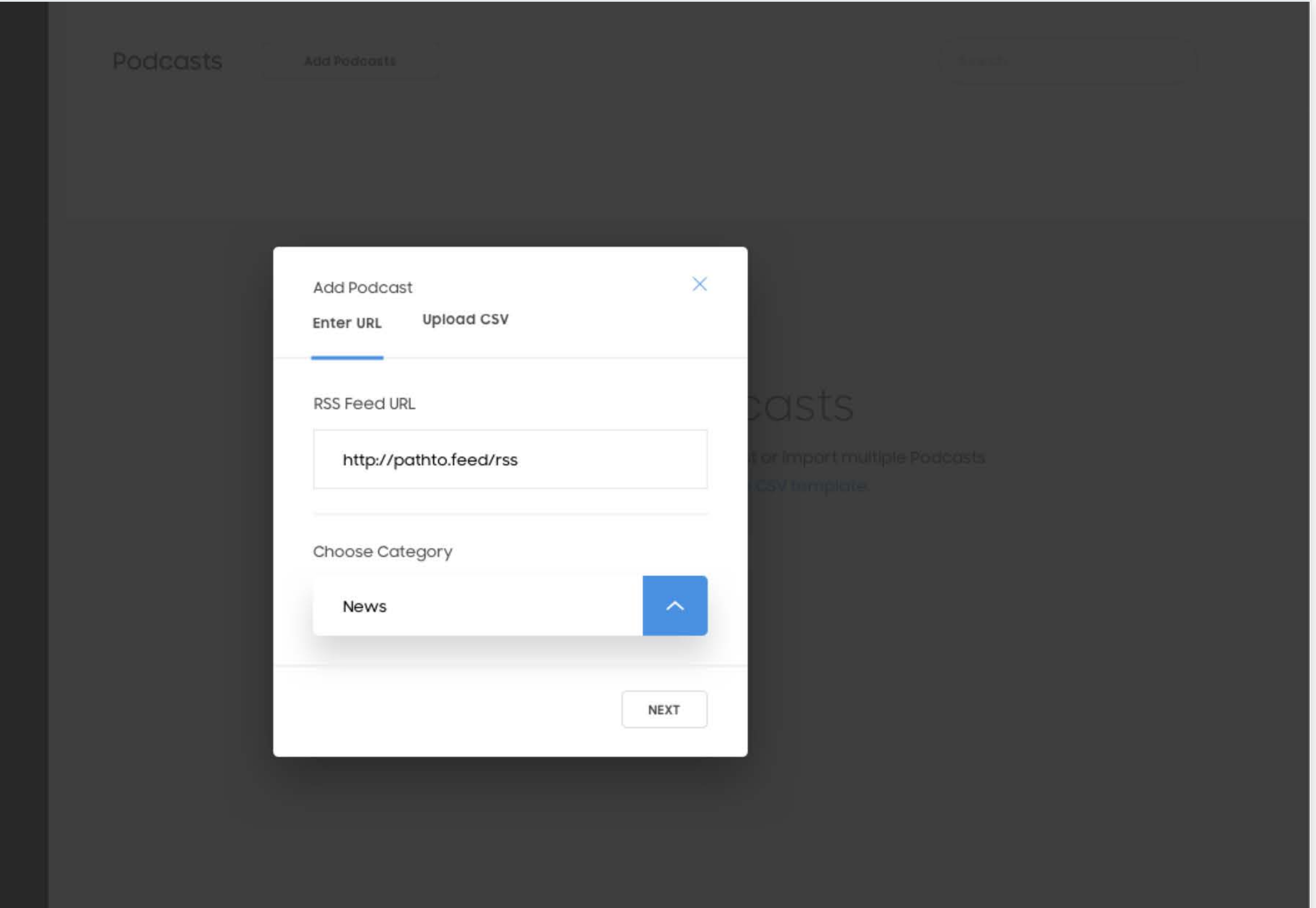

# 02.2.3 **RSS Feed** Imported

When the import animation completes you will have successfully imported your podcast RSS feed.

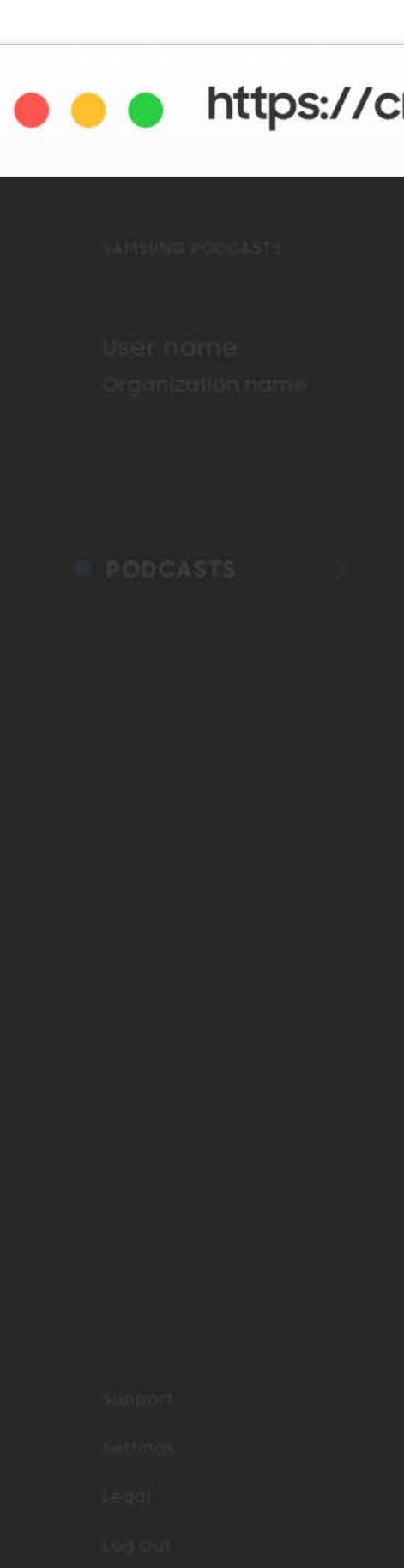

### • https://cmsweb.glb.samsungcast.com/

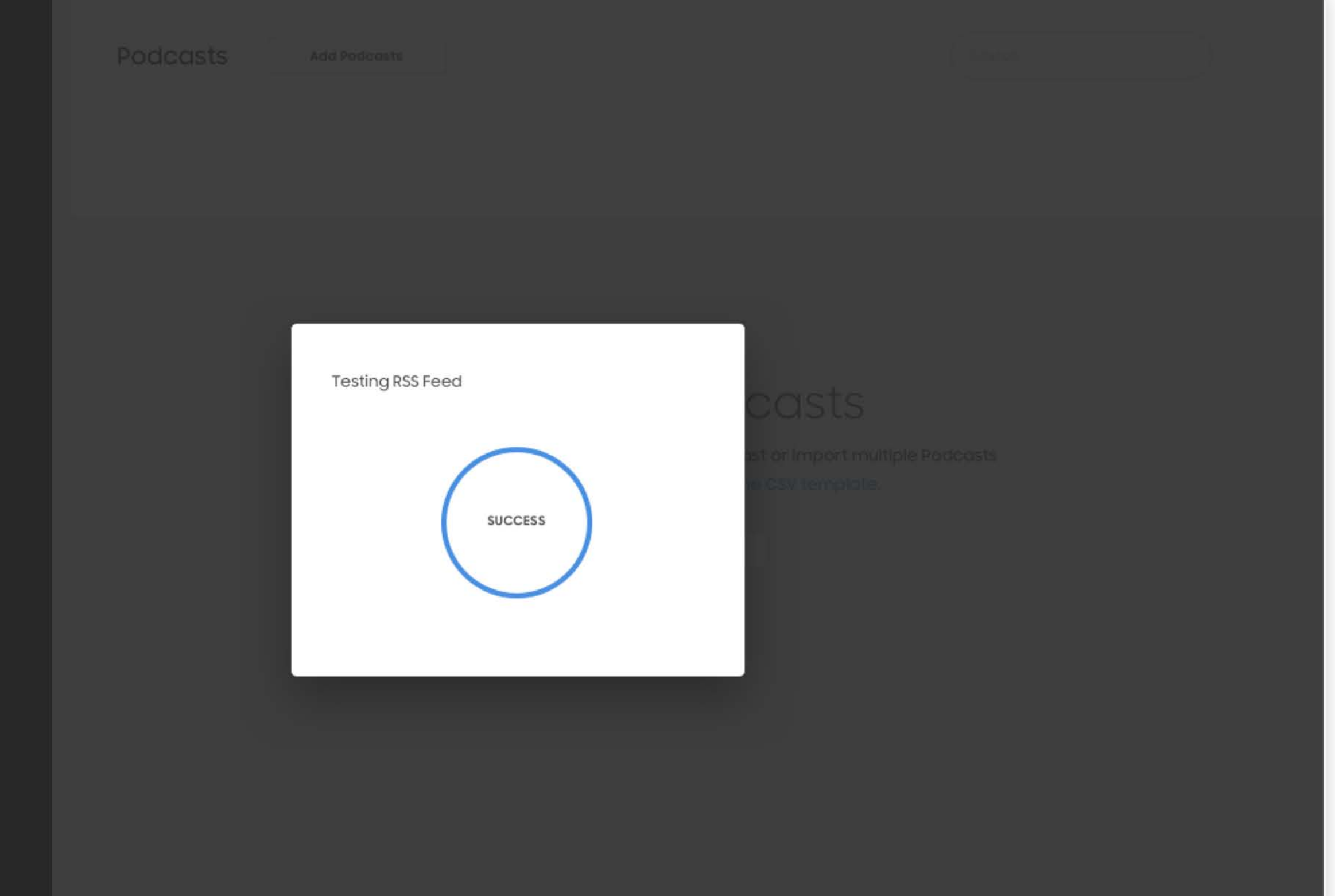

# 02.3.1 **Upload CSV File**

Tap on the Upload button, and select your CSV file from the browser window.

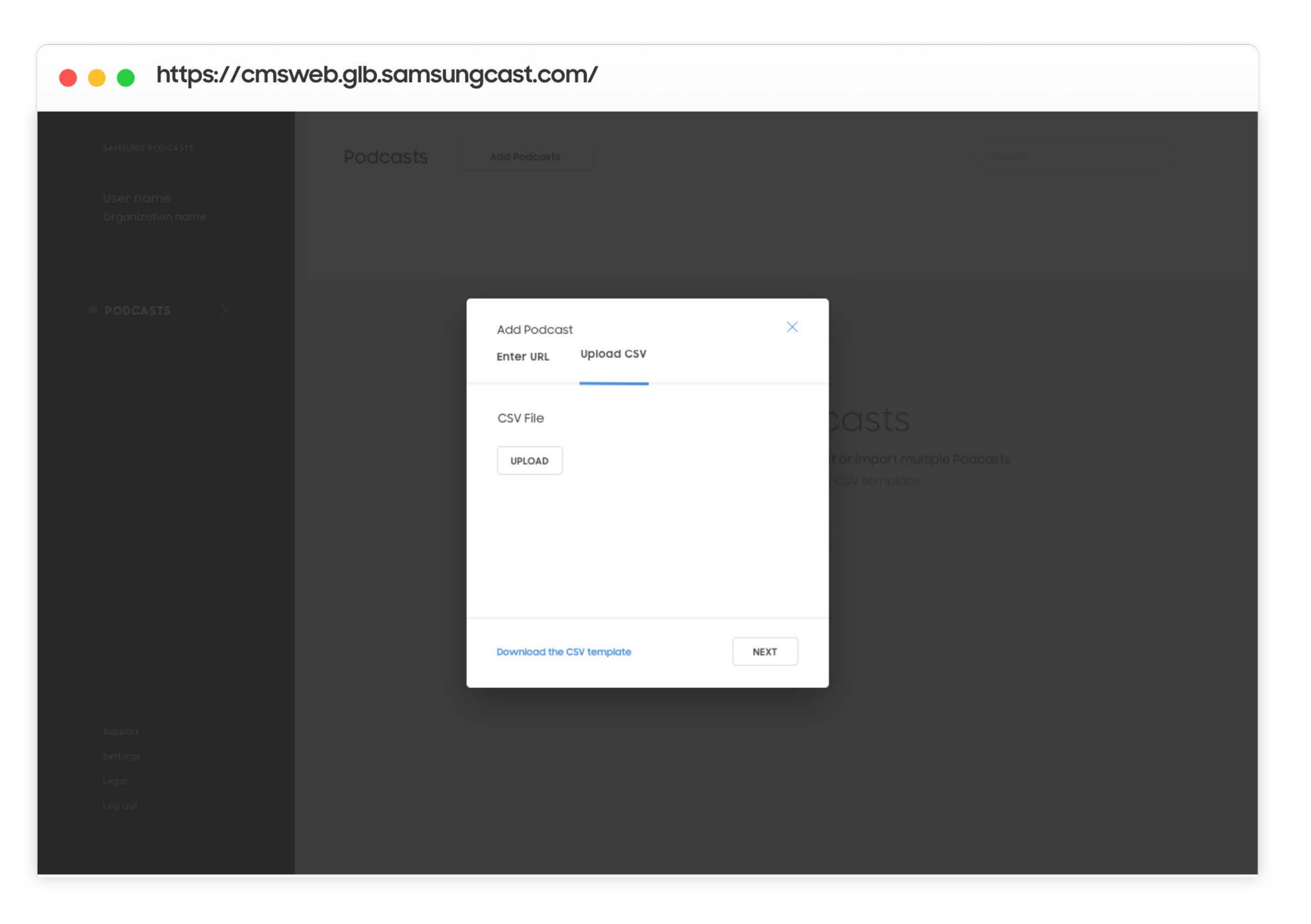

# 02.3.2 **Upload CSV<br>File**

Tap on the Next button to upload your CSV file.

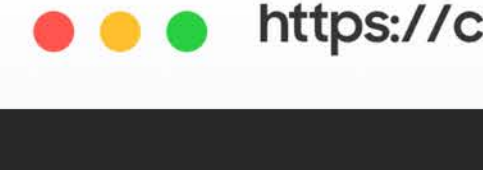

## • https://cmsweb.glb.samsungcast.com/

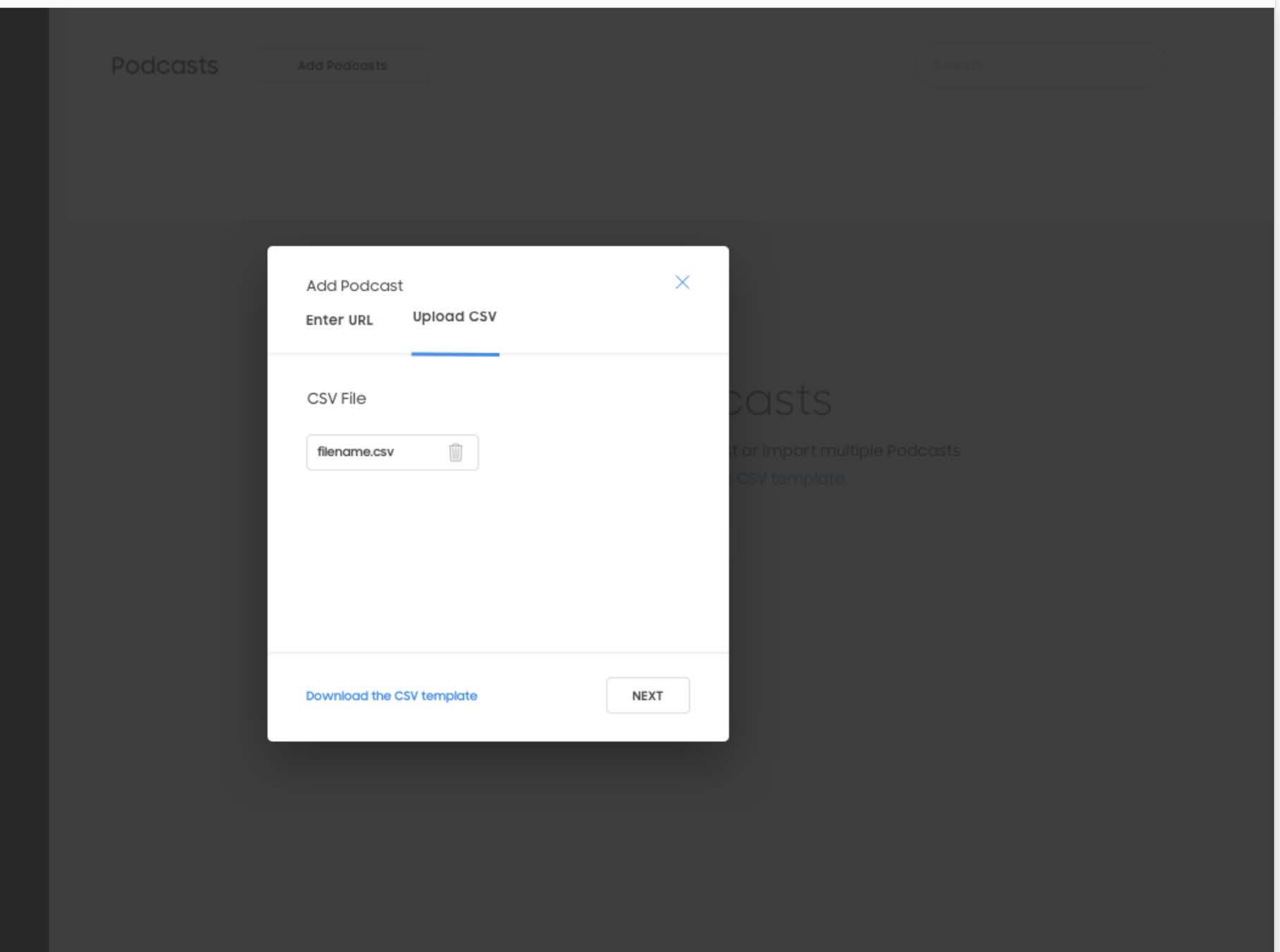

# 02.3.3 **CSV File Uploaded**

When your uploaded CSV file has been processed, a confirmation will be sent to your admin account email.

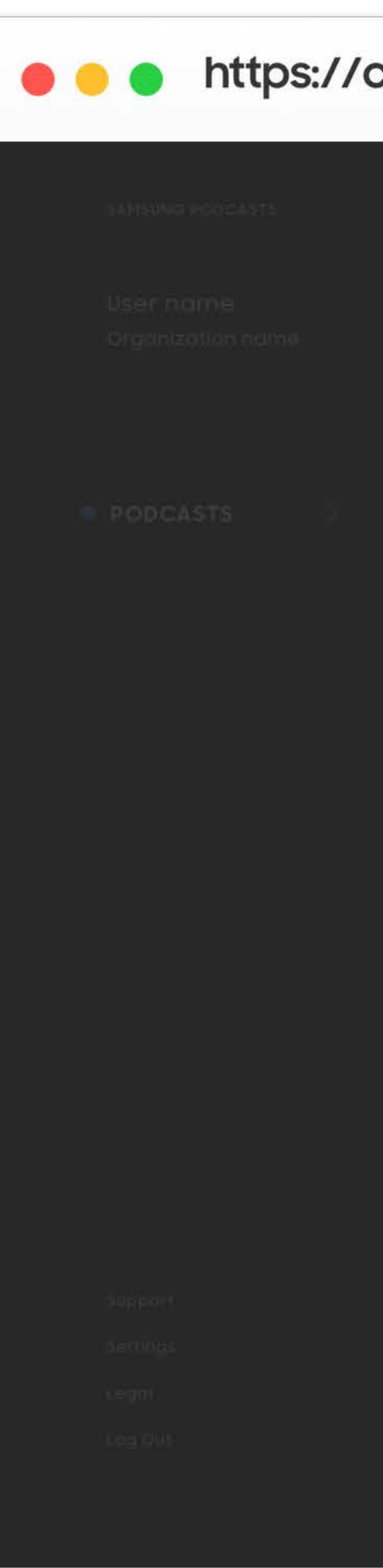

### • https://cmsweb.glb.samsungcast.com/

Podcasts Add Podcasts  $\times$ **Importing Podcasts** Your CSV file is processing. We'll email you when your Podcasts are ready to see.

# 02.4 Podcast

Your imported podcast RSS feeds will appear on the Podcasts page, displaying their current publish status.

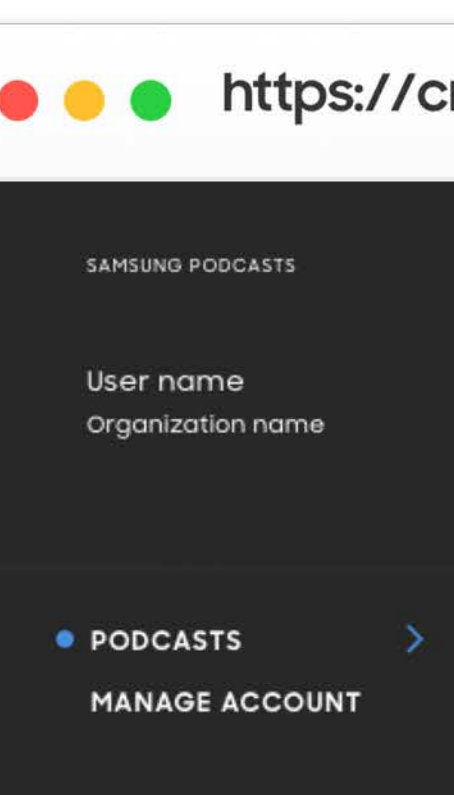

Support Settings Legal Log Out

### • https://cmsweb.glb.samsungcast.com/

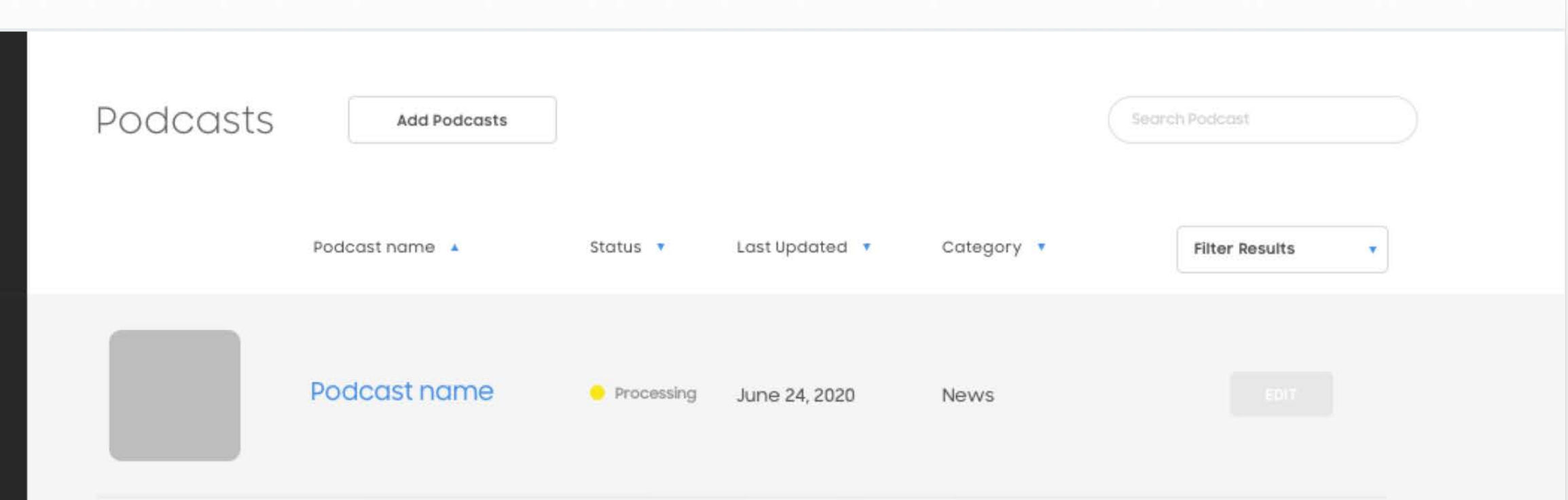

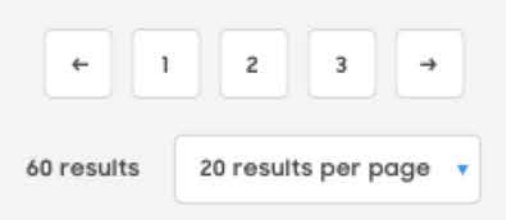

**Samsung Podcasts Available on SAMSUNG Free** 

# **03. Podcast Status**

Different status for imported content

**Processing** 

Podcast is processing and not yet available

• Public

Podcast is public to all podcast users

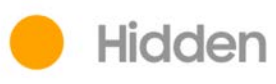

Podcast will not appear in Samsung Podcast App

Broken Feed

Publisher needs to check their RSS feed, and podcast is publicly hidden until fixed

### Suspended

Podcast contains inappropriate content, and podcast has been suspended by Samsung Admin

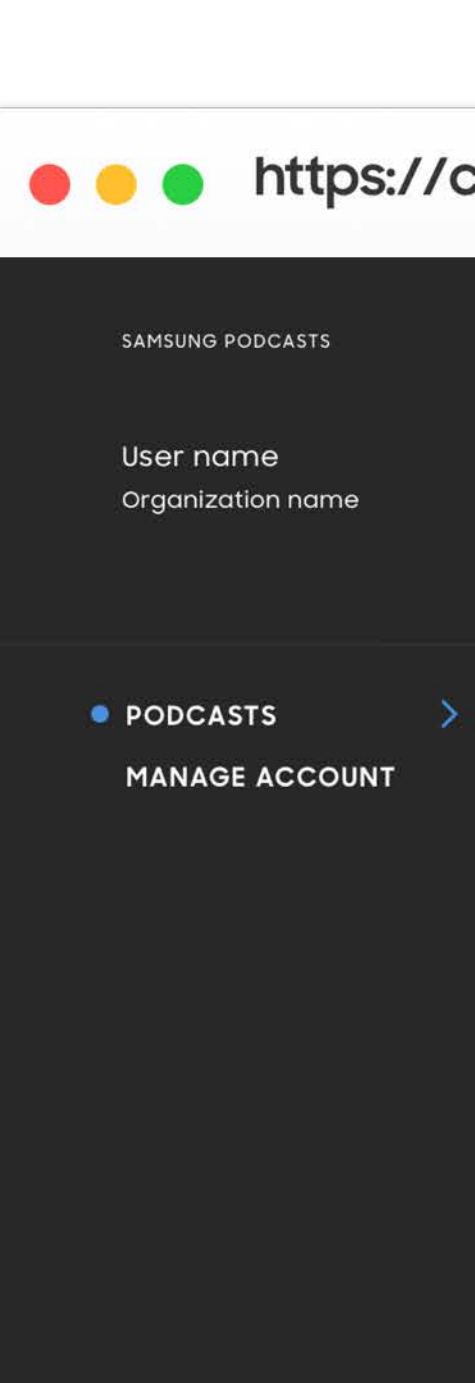

Support Settings Legal Log Out

## https://cmsweb.glb.samsungcast.com/ Podcasts **Add Podcasts** Search Podcast **Filter Results** Podcast name A Status v Last Updated Category v Podcast name Processing June 24, 2020 News Podcast name **EDIT** Public June 24, 2020 News Podcast name **EDIT** Broken Feed June 24, 2020 **News**  $\begin{array}{c} \begin{array}{|c|c|c|c|c|}\hline \textbf{1} & \textbf{2} & \textbf{3} & \textbf{4} \\ \hline \end{array} \end{array}$ 60 results 20 results per page

# **3.1 Podcast Status**

# $3.2$ Processing

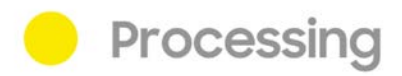

While your podcast RSS feed is importing, the status will show Processing.

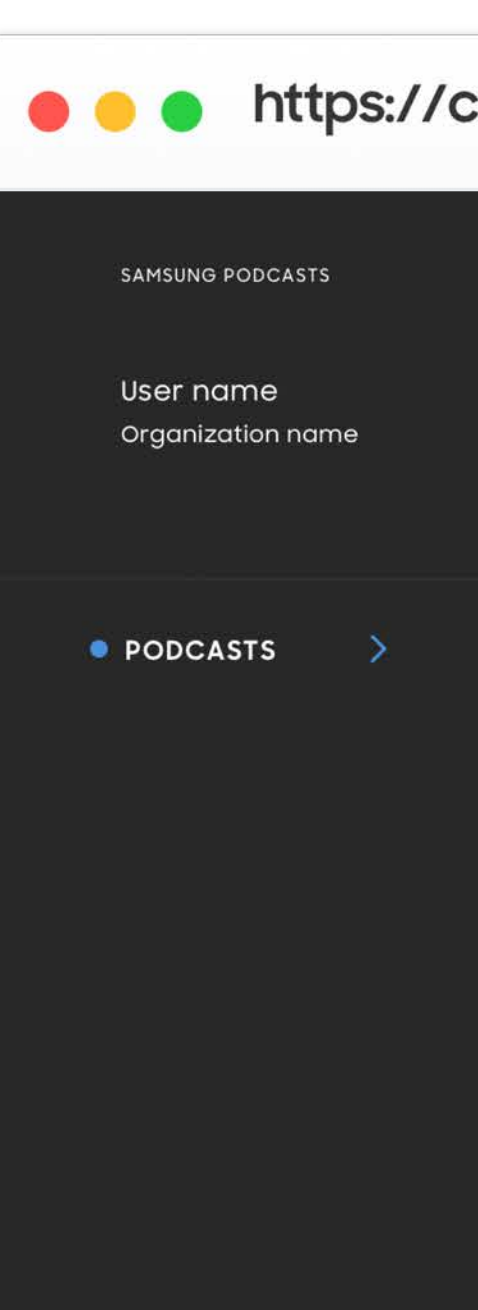

Support Settings Legal Log Out

### • https://cmsweb.glb.samsungcast.com/

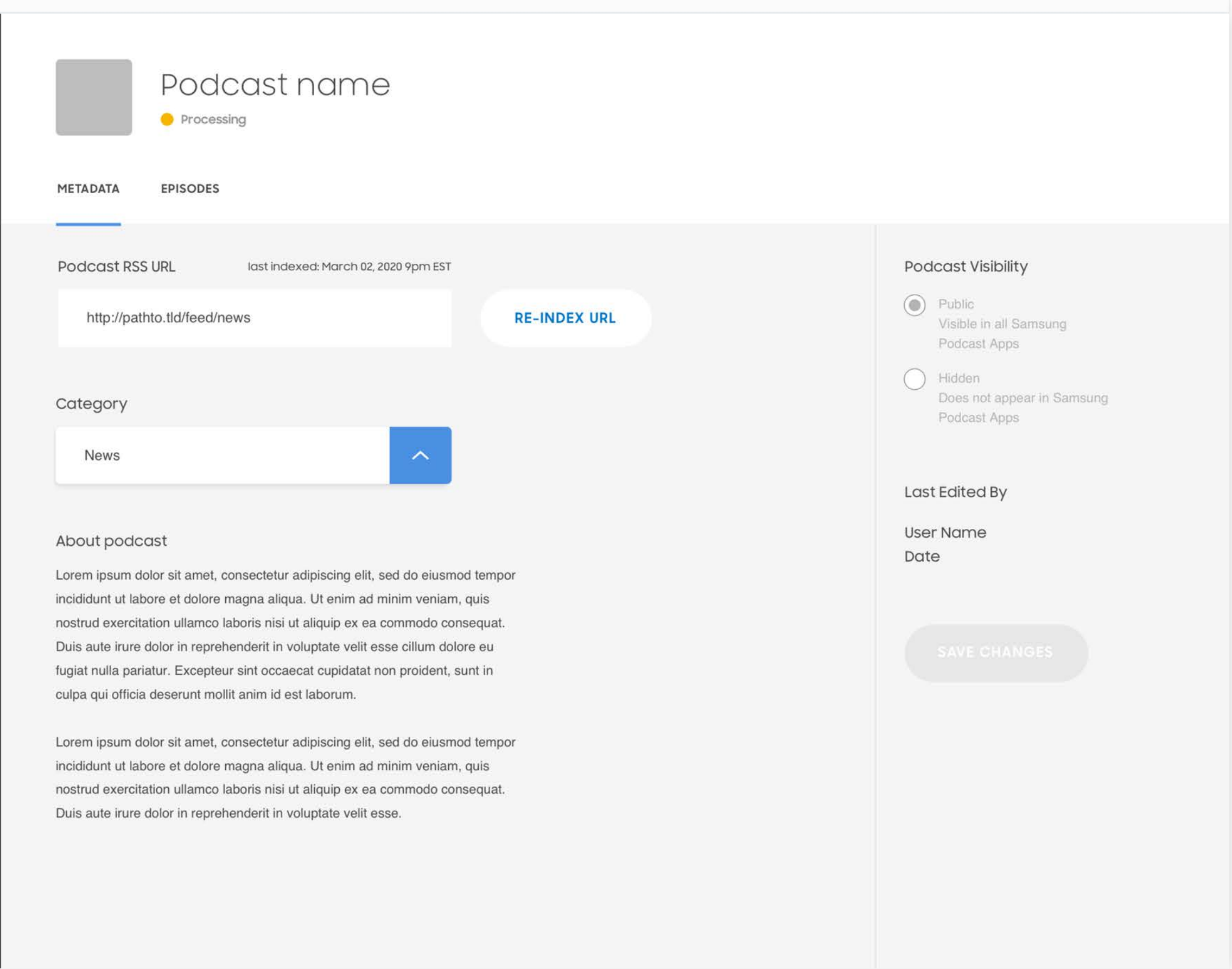

## $3.2$ Processing

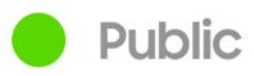

After your podcast RSS feed has successfully imported, the status will automatically update to Public.

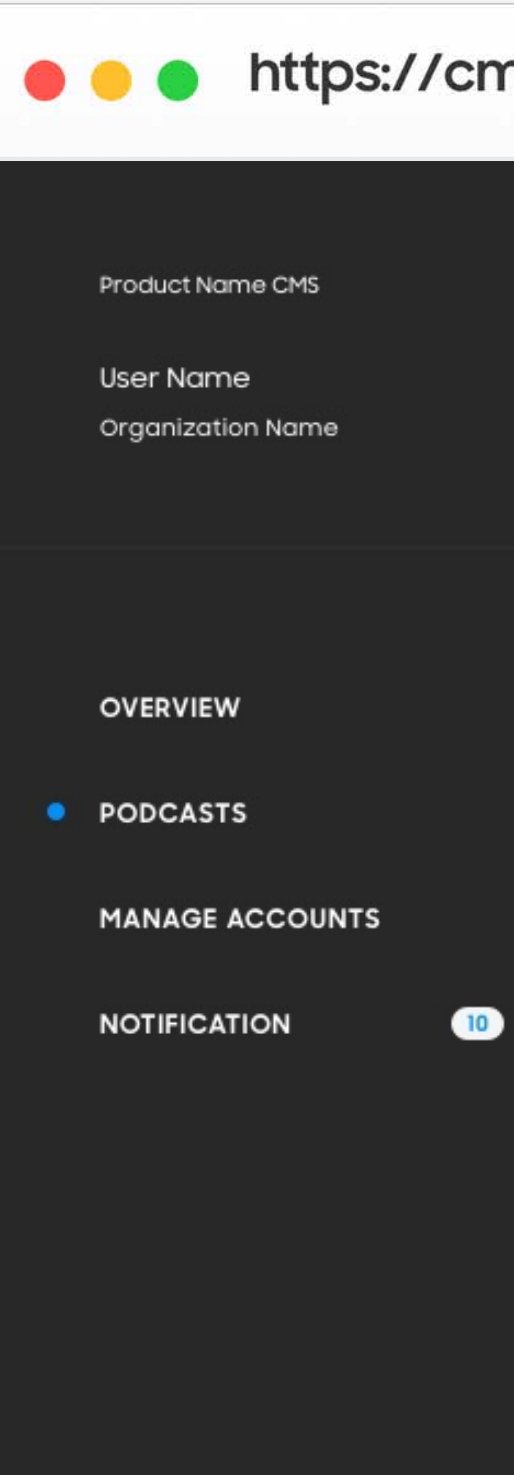

**Bottom Menu Bottom Menu** 

**Bottom Menu** 

### • • https://cmsweb.glb.samsungcast.com/

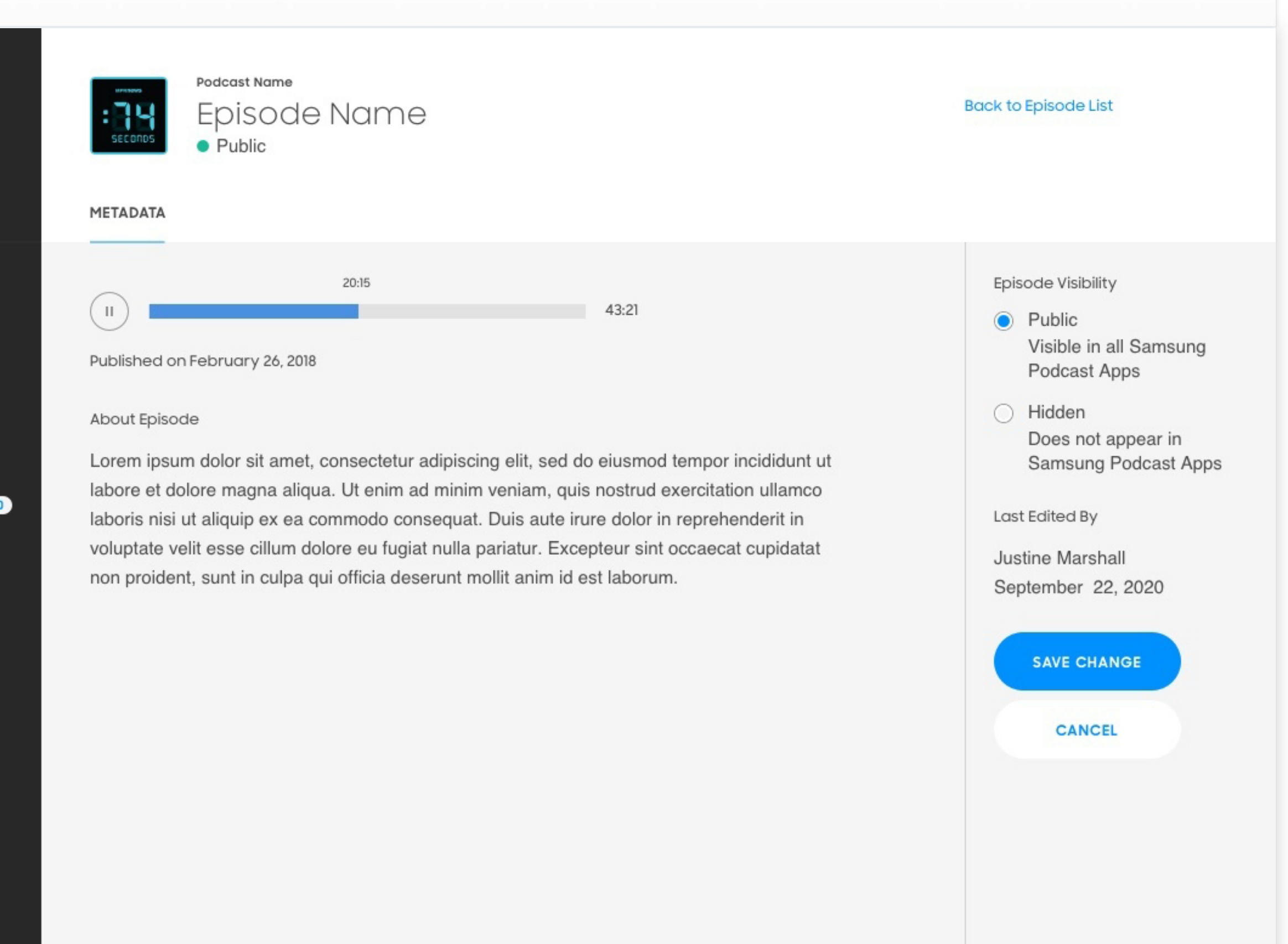

## $3.2$ Processing

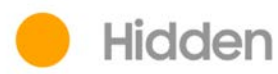

If you would like to "hide" your podcast from appearing in the Samsung Podcast app, click the Hidden radial button and save by clicking Save Change.

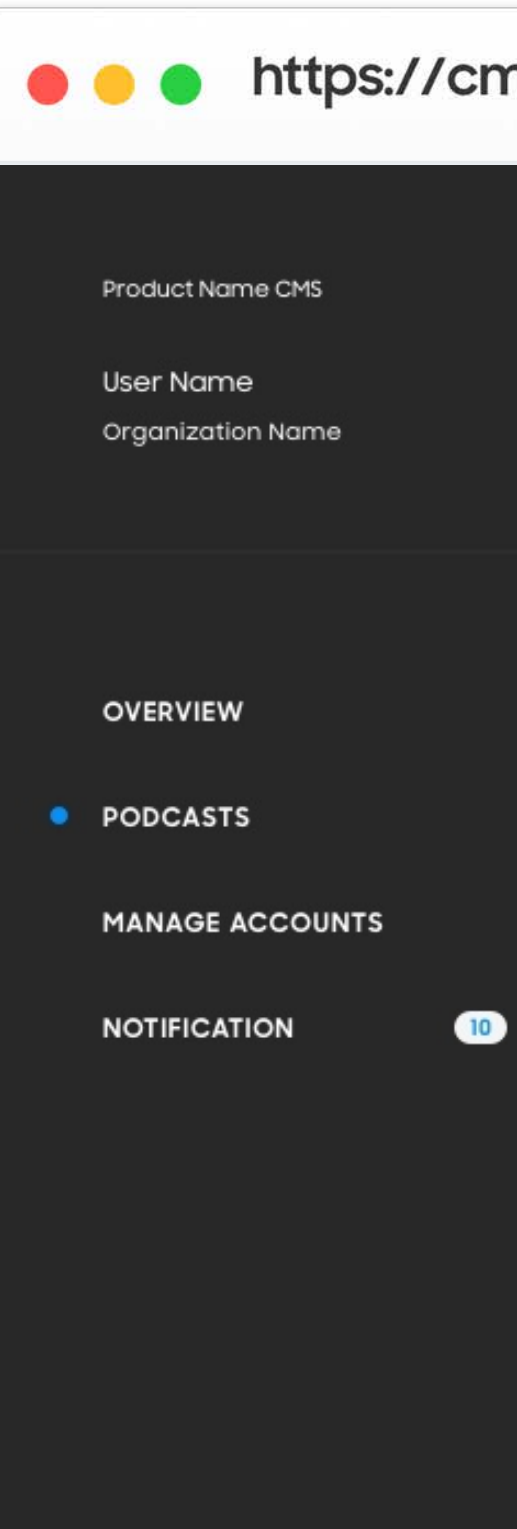

**Bottom Menu Bottom Menu Bottom Menu** 

### • • https://cmsweb.glb.samsungcast.com/

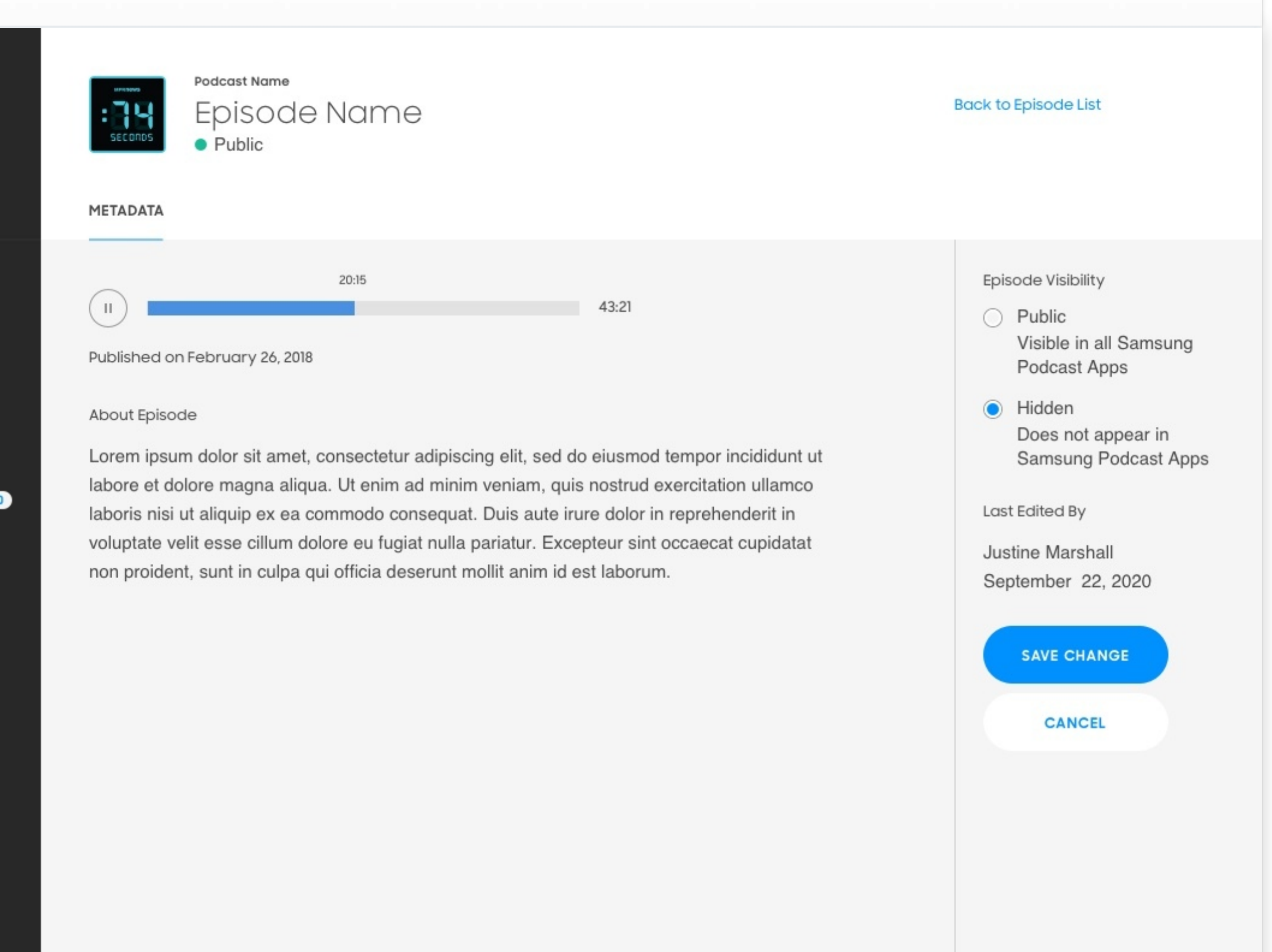

# $3.2$ **Broken Feed**

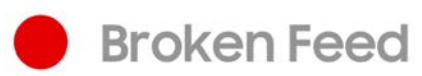

If your status shows "Broken Feed" check with your podcast host for any feed issues.

If you need further assistance, please contact spodsupport@samsung.com.

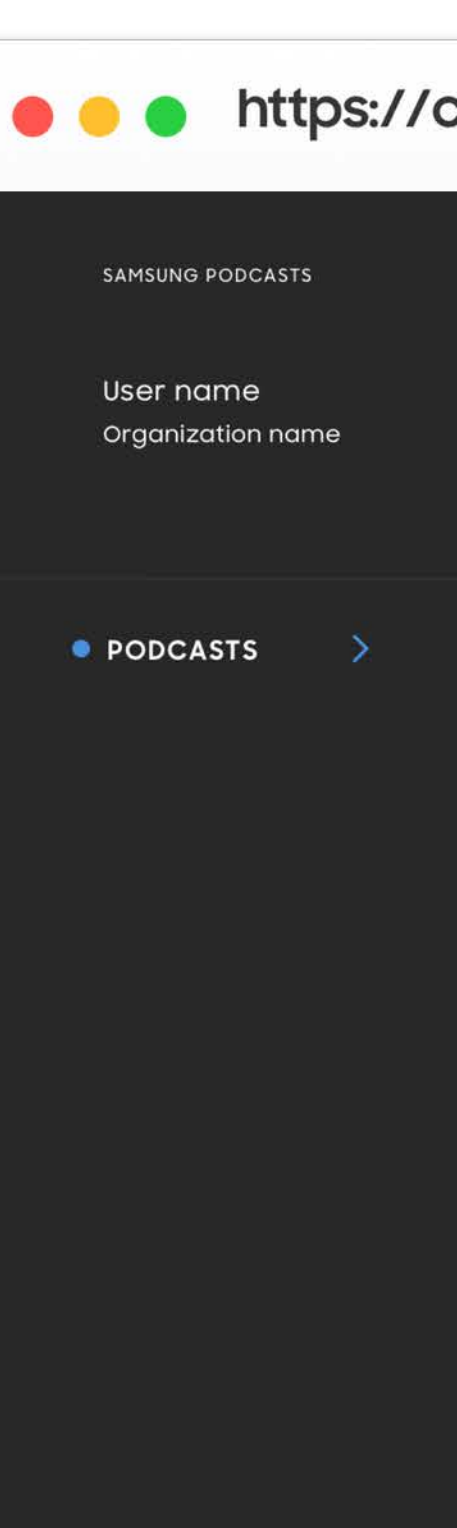

Support Settings Legal

Log Out

### • • https://cmsweb.glb.samsungcast.com/ Podcast name Broken Feed **EPISODES** METADATA Podcast Visibility Podcast RSS URL last indexed: March 02, 2020 9pm EST  $\odot$  Public **RE-INDEX URL** http://pathto.tld/feed Visible in all Samsung Podcast Apps Please check your URL feed to make sure that is is correct. ◯ Hidden Does not appear in Samsung Category Podcast Apps **News** Last Edited By **User Name** About podcast Date Lorem ipsum dolor sit amet, consectetur adipiscing elit, sed do eiusmod tempor incididunt ut labore et dolore magna aliqua. Ut enim ad minim veniam, quis nostrud exercitation ullamco laboris nisi ut aliquip ex ea commodo consequat. Duis aute irure dolor in reprehenderit in voluptate velit esse cillum dolore eu fugiat nulla pariatur. Excepteur sint occaecat cupidatat non proident, sunt in culpa qui officia deserunt mollit anim id est laborum. Lorem ipsum dolor sit amet, consectetur adipiscing elit, sed do eiusmod tempor

incididunt ut labore et dolore magna aliqua. Ut enim ad minim veniam, quis nostrud exercitation ullamco laboris nisi ut aliquip ex ea commodo consequat. Duis aute irure dolor in reprehenderit in voluptate velit esse.

# $3.3$ **Suspended Podcast**

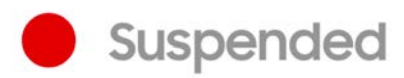

If your podcast was suspended due to a violation of the Terms and Conditions, you will receive an email notifying you of the suspension.

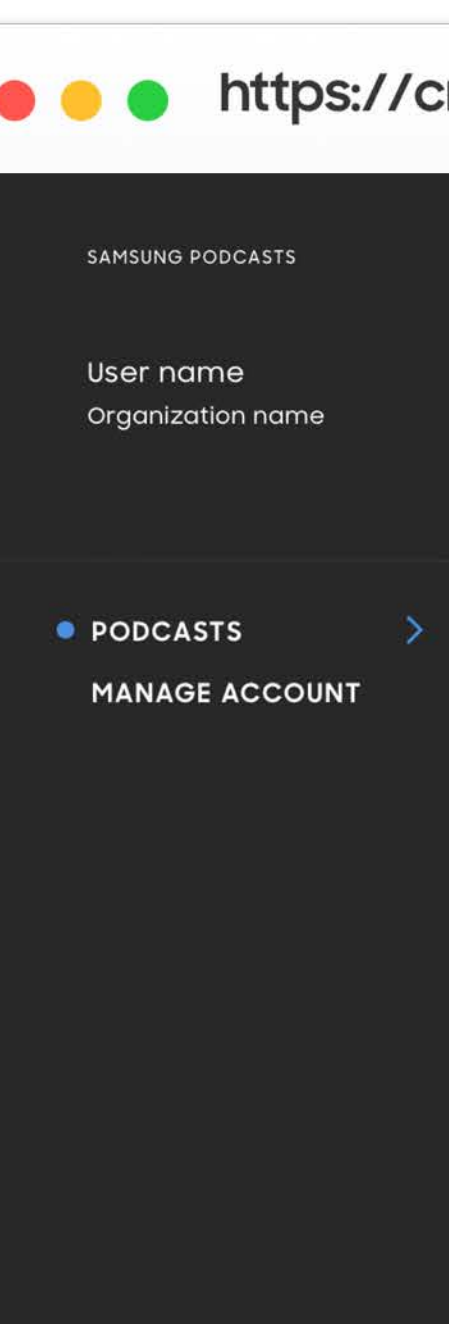

Support Settings Legal Log Out

### • • https://cmsweb.glb.samsungcast.com/ Podcast name **Back to podcasts list** Podcast Suspended Please contact **Samsung Admin** for further support. **EPISODES METADATA** Podcast RSS URL Podcast Visibility last indexed: March 02, 2020 9pm EST  $\odot$  Public http://pathto.tld/feed Visible in all Samsung Podcast Apps ◯ Hidden Does not appear in Samsung Category Podcast Apps News Last Edited By **User Name** About podcast Date Lorem ipsum dolor sit amet, consectetur adipiscing elit, sed do eiusmod tempor

incididunt ut labore et dolore magna aliqua. Ut enim ad minim veniam, quis nostrud exercitation ullamco laboris nisi ut aliquip ex ea commodo consequat. Duis aute irure dolor in reprehenderit in voluptate velit esse cillum dolore eu fugiat nulla pariatur. Excepteur sint occaecat cupidatat non proident, sunt in culpa qui officia deserunt mollit anim id est laborum.

Lorem ipsum dolor sit amet, consectetur adipiscing elit, sed do eiusmod tempor incididunt ut labore et dolore magna aliqua. Ut enim ad minim veniam, quis nostrud exercitation ullamco laboris nisi ut aliquip ex ea commodo consequat. Duis aute irure dolor in reprehenderit in voluptate velit esse.

# $3.4$ **Suspended Episode List**

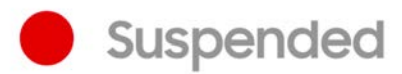

If an episode list of your podcast was suspended due to a violation of Terms and Conditions, you will receive an email notifying you of the suspension.

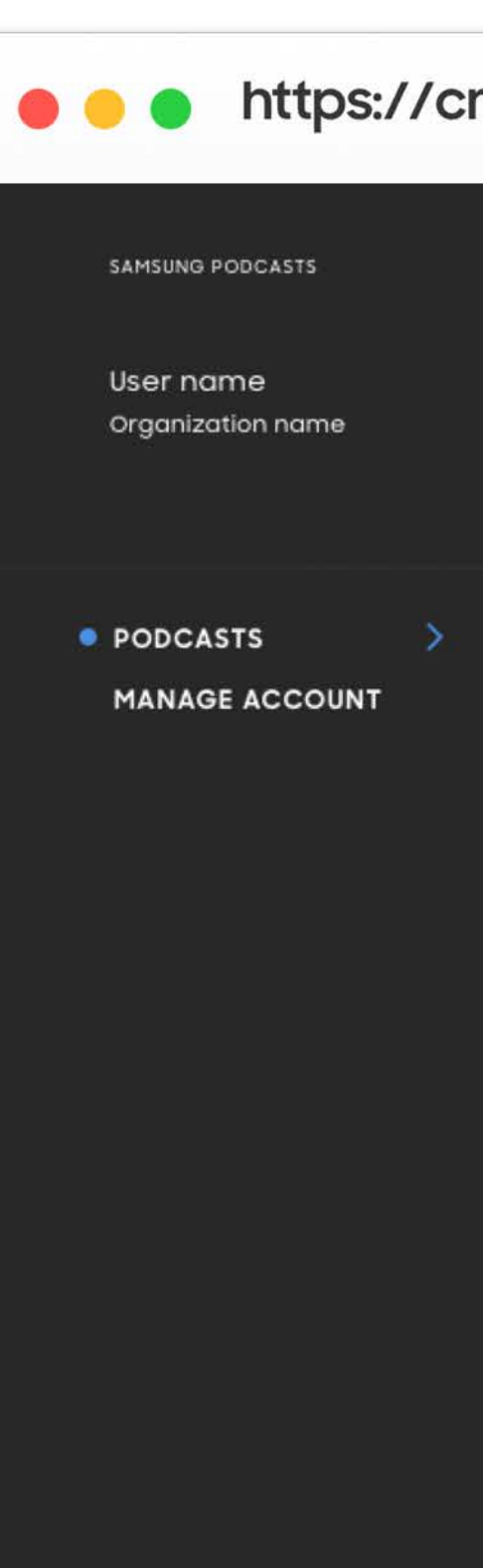

Support Settings Legal Log Out

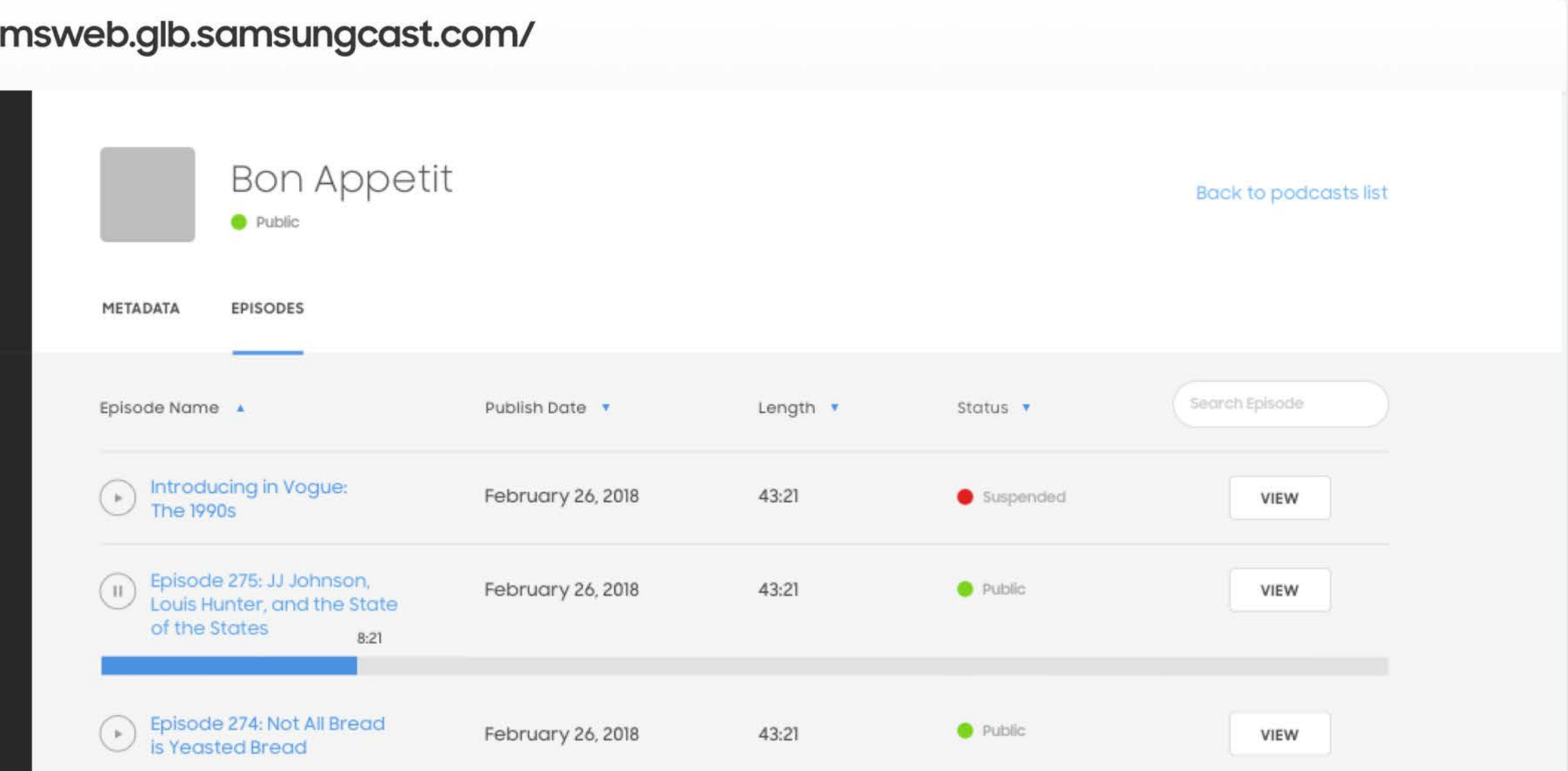

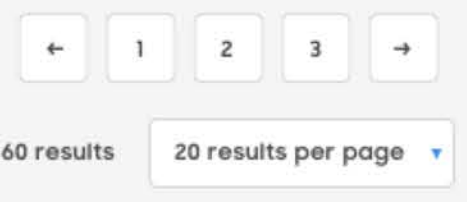

# $3.5$ **Suspended Episode**

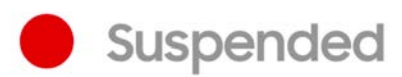

If a single episode of your podcast was suspended due to a violation of Terms and Conditions, you will receive an email notifying you of the suspension.

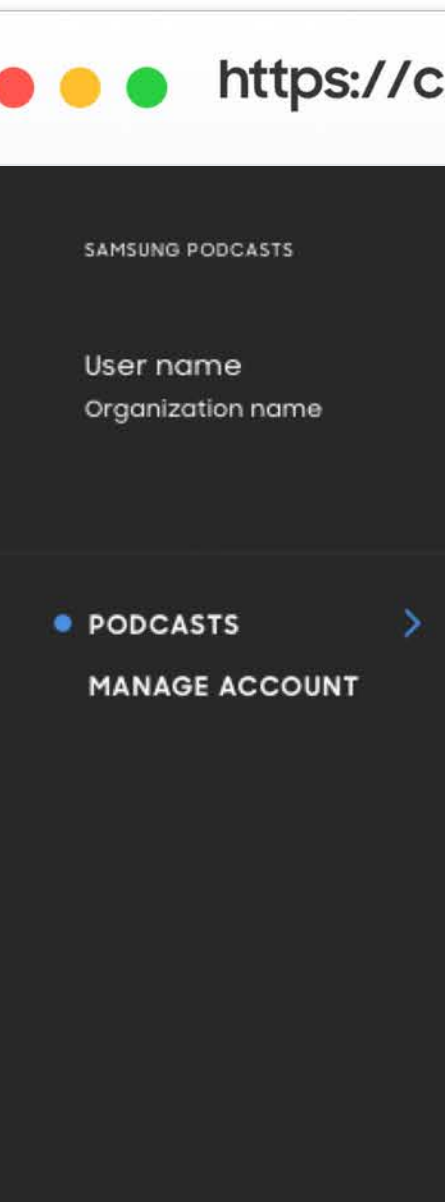

Support Settings Legal Log Out

### • https://cmsweb.glb.samsungcast.com/

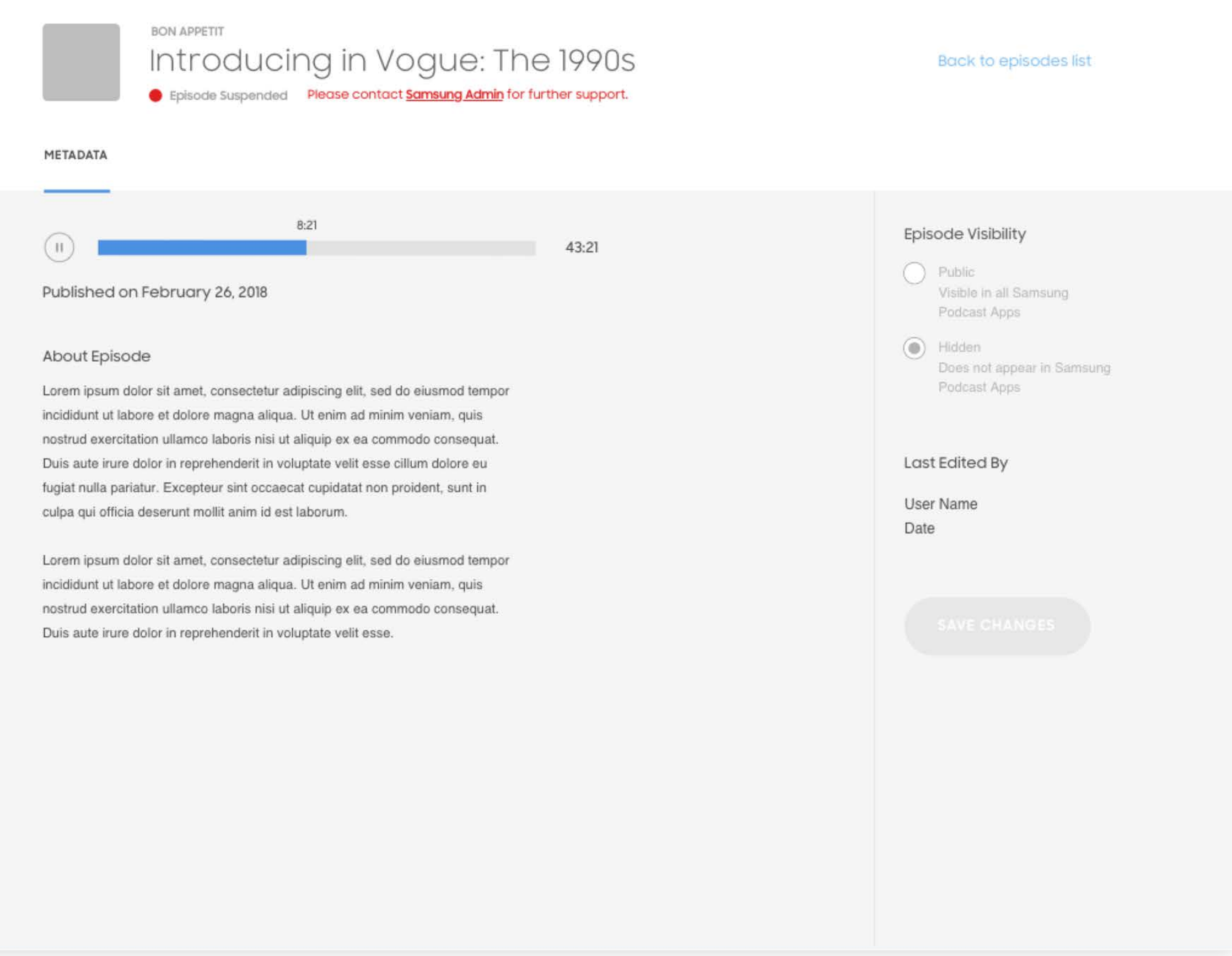

Samsung Podcasts Partner Portal <https://cmsweb.glb.samsungcast.com/>

**Samsung Podcasts Available on SAMSUNG Free** 

# **04. Partner Portal**

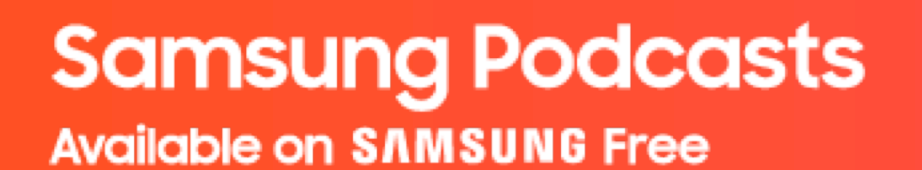

# **Thank You**

Samsung Podcasts Team [spodsupport@samsung.com](mailto:spodsupport@samsung.com)